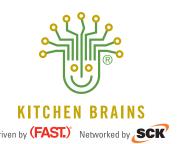

# OPERATING & PROGRAMMING GUIDE Driven by (FAST.) Networked by SCK

Touch Screen Oven Control Vision Series Model VTC-300

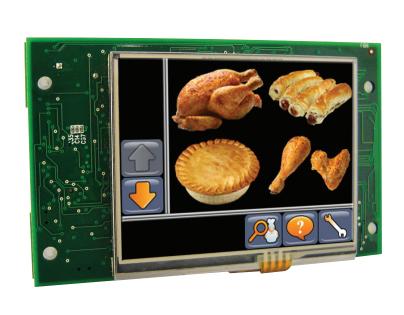

Operating & Programming a Vision Series Model VTC-300 with

• Multi-Process Touch Screen Oven Control

Save the instructions for future reference. www.KitchenBrains.com

24/7 Toll-Free Technical Support **1-800-243-9271** 

(from the U.S., Canada and the Caribbean)

#### **NOTICES**

Before you start, please read entire manual.

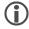

Kitchen Brains is not liable for any use of product not in accordance with Kitchen Brains' installation and operation instructions.

Before using this equipment, or for any questions on the operations of the appliance, consult and follow all instructions and safety warnings found in the appliance operator's manual supplied from the manufacturer of the appliance.

Features may vary by model.

#### **CONTROLLER OPERATING ENVIRONMENT**

The solid state components in this controller are designed to operate reliably in a temperature range up to 158°F/70°C. Before installing this controller, it should be verified that the ambient temperature at the mounting location does not exceed 158°F/70°C.

#### **TABLE OF CONTENTS**

| PERATING THE CONTROL3.                   |
|------------------------------------------|
| ROGRAMMING                               |
| Recipe Programming                       |
| Delete an Existing Recipe                |
| Add a New Recipe7-                       |
| Add a Stage                              |
| Delete a Stage8-                         |
| Manager Programming (System Defaults)9-1 |
| REATING CUSTOM IMAGES 1                  |

### **OPERATING THE VTC-300 MAIN SCREEN**

PRESS ANY IMAGE TO START .

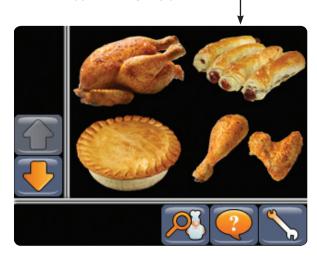

#### START A COOKING CYCLE

The main screen holds 4 recipe images at a time. Use the UP/DOWN arrow buttons to scroll through additional recipe images, if available. Touch any one of the recipe images to start a cooking cycle.

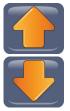

#### SCROLLTHROUGH RECIPE IMAGES

The UP AND DOWN ARROW BUTTONS are used to scroll through multiple rows of recipe images. If the arrows are "grayed out", then there are no additional recipe images to view.

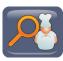

#### **VIEW RECIPES**

To see all stages associated with a given recipe, press the VIEW RECIPE button and then a RECIPE IMAGE. (Feature must be enabled in Manager Programming.)

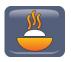

From this screen, you can go directly into an **ACTIVE COOK** by pressing the COOK button in the upper left hand corner of the display.

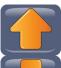

SCROLL THROUGH ALL STAGES AND **SETTINGS** by using the UP, DOWN, LEFT and RIGHT arrow buttons.

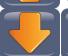

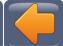

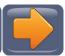

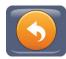

**RETURN TO THE MAIN SCREEN** by either hitting the BACK button in the

bottom left hand corner of the display or waiting for the unit to time out after 15 seconds.

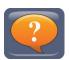

#### **HELP**

Press to see what the functions are of each button on that particular screen.

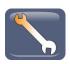

#### **TOOLS**

Press to see the following choices:

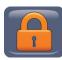

The **LOCK** icon is used to to enter either the Recipe or Manager Programming modes. A password is required.

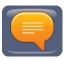

Pressing the LANGUAGE "bubble" icon lets you choose which language to enable. Pressing the British flag gives you help instructions in English. Pressing the Spanish flag gives you help instructions in Spanish.

# OPERATING THE VTC-300 (CONTINUED) MAIN COOKING SCREEN

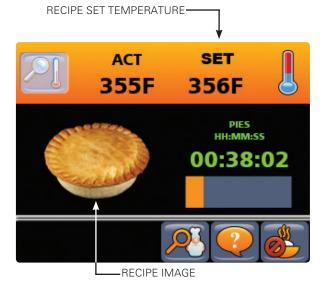

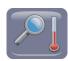

#### VIEW ACTUAL TEMPERATURE

In PREHEAT, COOK, and HOLD stages you will see a "ghost" button with a magnifying glass & thermostat on it (feature must be enabled in Manager Programming). Press to see the actual temperature of the oven (will display for approximately 5 seconds).

#### **RECIPE SETTEMPERATURE**

In PREHEAT, COOK, and HOLD stages, the Recipe Set Temperature is displayed in the upper right corner.

#### **RECIPE IMAGE**

The product currently being timed is displayed.

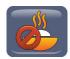

#### **CANCEL THE COOK CYCLE**

At any time, either press the CANCEL COOK button and hold down for 3 seconds, or tap the button 3 times in a row.

**TIP:** You can also follow the same procedure using the recipe image.

#### **PREHEAT STAGE**

Only the stage name (as programmed in recipe programming) and a progress bar is visible in this mode. The progress bar shows how close actual temperature is to the set temperature.

**COOK OR HOLD STAGES.** The stage name that the recipe is currently in is shown, followed by "HH:MM:SS" and then by the remaining or elapsed time. Right below the large time display, you will see a **PROGRESS BAR**. The bar will change to orange based on remaining time until the stage is complete.

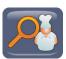

#### **VIEW RECIPE**

In all three stages (PREHEAT, COOK, and HOLD), you will see the VIEW RECIPE button (feature must be enabled in Manager Programming). Press this button at any time to see the stages for the active recipe the controller is in currently.

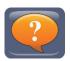

#### HELP

Press to see what the functions are of each button on that particular screen.

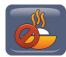

#### CANCEL THE COOK CYCLE

Visible in all three stages (PREHEAT, COOK and HOLD). Press this button and hold down for 3 seconds, or tap the button 3 times in a row to cancel the cook cycle.

#### **PREHEAT STAGE**

The oven is coming up to set temperature.

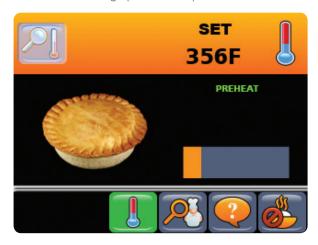

#### **OPERATING THE VTC-300 (CONTINUED)**

#### LOAD PRODUCT / START COOK

Once the set temperature of the oven is reached, you will then see a screen that has the food image on it with the outermost edges of the screen flashing yellow. You will also see the name of the Preheat stage (as programmed by the operator) and the orange progress bar completely filled.

Pressing anywhere on the screen will stop the screen from flashing, silence the alarm and take you back to the "main" cook screen. You will still see that the stage is still in the Preheat stage, but it is during this time that you can load food product into the oven.

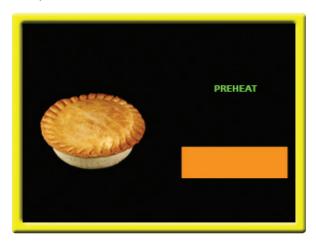

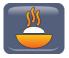

Once you are ready, press the cook button in the lower left hand corner to start your cook.

#### **HOLD STAGE / COOK MORE**

After completion of a cook stage, if programmed, the recipe can then go into a "HOLD" stage. If a HOLD is enabled, at the end of the cook stage, you will see the recipe image and yellow framed screen flashing. An audible alarm may also be sounding as well. Press the screen once to silence the alarm and to move you back to the main Cook/Hold display screen.

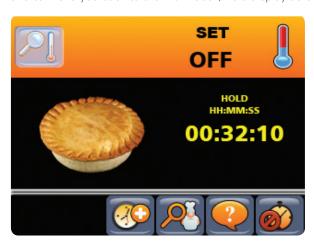

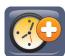

During this stage, the **COOK MORE** button is visible. This button lets the user add a pre-programmed amount of time to a cook/hold. If, during the hold stage, it is determined that a product needs to be cooked more, press this button and you will be given the option of adding multiples of a pre-programmed time to a cook.

For example, if you decide that your 'whole chicken' needs more cooking time, during the hold, just press the COOK MORE button and you will be given the chance to add 5 minutes, or multiples thereof, to the cook time.

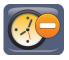

Use the **LESSTIME** button if you accidentally press too much COOK MORE time.

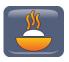

After you have determined how much COOK MORE time you would like to add to the recipe, press the Cook button.

Once the programmed HOLD time has been reached, the food image will again reappear in the middle of the screen, this time, surrounded with a red flashing border. To silence the alarm, press the food image one time.

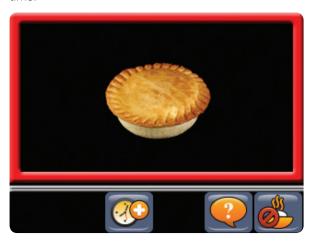

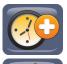

Then, you can determine if still more time is needed to cook the product to enter the COOK MORE function, or you can cancel the cook/hold completely by pressing the CANCEL COOK button.

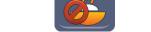

#### **OPERATING THE VTC-300 (CONTINUED)**

If there is no programmed HOLD time for a specific recipe, when the cook time stage is complete, you will see the food image surrounded by a red border. Press the screen once to silence the alarm and stop the screen from flashing.

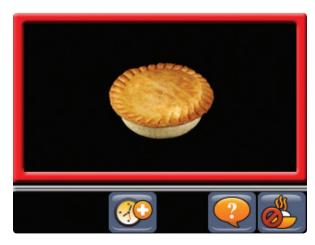

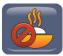

If the user determines that no additional cook time is needed, the cook stages/cycle can be completed by pressing the CANCEL COOK button.

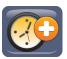

If the operator determines that additional cook time is needed, press the COOK MORE button to add the preprogrammed (or multiples) additional cook more time to the recipe.

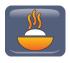

Once you determine how much more time the recipe needs to cook, then press the COOK button.

#### **PROGRAMMING THE VTC-300**

#### Passcode = 6647

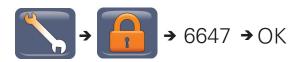

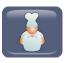

Enter Recipe Programming mode and then press the **CHEF/RECIPE** button.

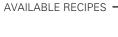

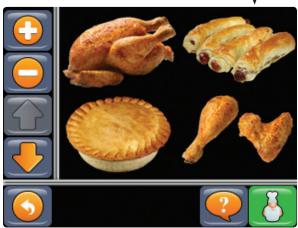

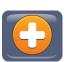

Use the **ADD A RECIPE** button to add a new recipe to the product library.

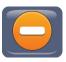

Press the **DELETE RECIPE** button and then a recipe image to delete the existing recipe.

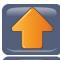

Use the **UP and DOWN ARROW** buttons to scroll through the available recipes.

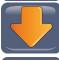

Press to return **BACK** to the main operating screen.

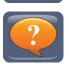

Press the **HELP** button to see what the functions are of each button on that particular screen.

# PROGRAMMING THE VTC-300 (CONTINUED) ADD A NEW RECIPE

Recipes are comprised of "Stages" which you will learn how to set with the following instructions. Enter Recipe Programming (as described previously) and

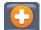

press the ADD A RECIPE button. The following screen will appear.

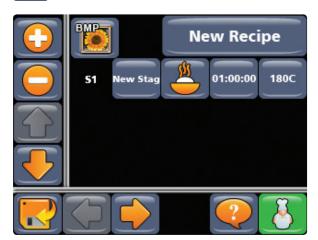

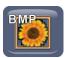

Press the **BMP IMAGE** button to load a new graphic image for your recipe.

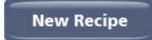

Press the **NEW RECIPE** button to give your recipe a name (up to 12 characters).

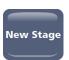

Press the **NEW STAGE** button to give your stage a name.

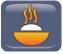

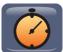

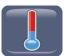

Press the **SET MODE** button to toggle between cook, hold and preheat.

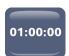

Press to **PROGRAM TIME** (up to 99 hours).

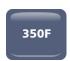

Press to **PROGRAM TEMPERATURE**.

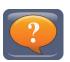

Press the **HELP** button to see what the functions are of each button on that particular screen.

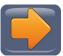

Press to **CONTINUETO NEXT PROGRAMMING SCREEN.** 

OF

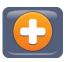

Press to **ADD AN ADDITIONAL STAGE**.

OR

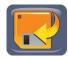

Press to **SAVE** changes and return to Programming Screen.

#### Add a New Recipe - Screen #2

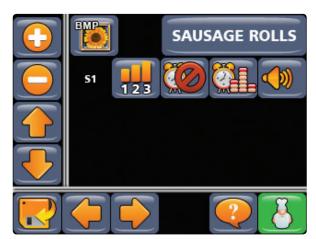

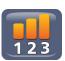

Press to set the time **COUNT UP** or **COUNT DOWN** feature.

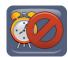

Press to **ENABLE** or **DISABLE** the alarm.

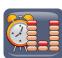

Press to toggle between **ALARM PATTERN** choices.

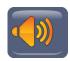

Press to **ADJUSTTHE VOLUME** of the alarm.

Continued on next page.

#### PROGRAMMING THE VTC-300 (CONTINUED)

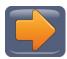

Press to **CONTINUETO NEXT PROGRAMMING SCREEN.** 

ЭR

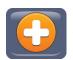

Press to **ADD AN ADDITIONAL STAGE**.

OR

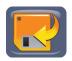

Press to **SAVE** changes and return to Programming Screen.

#### Add a New Recipe - Screen #3

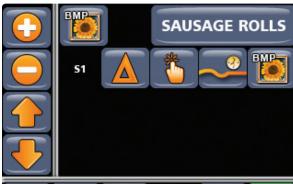

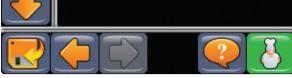

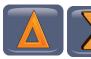

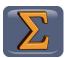

Press to set **DELTA** or **SUM** display of times.

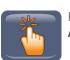

Press to toggle between **MANUAL** or **AUTOMATIC ALARM CANCELING**.

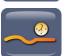

Press to toggle between **(FAST.FLEX)**™ or **STRAIGHT COOKING TIME**.

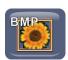

Press to choose **STAGE COMPLETION IMAGE**.

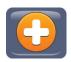

Press to **ADD AN ADDITIONAL STAGE**.

OR

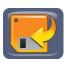

Press to **SAVE** changes and return to Programming Screen.

#### **ADD A NEW STAGE**

The previous instructions showed you how to add a new recipe with only 1 stage.

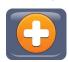

To add a new or additional stages, press the **ADD A STAGE** button and follow the same instructions as adding a recipe.

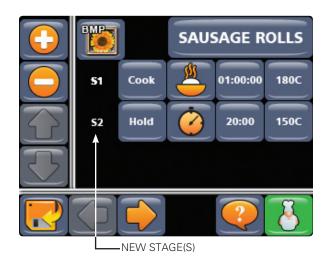

#### **DELETE A STAGE**

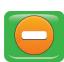

Press the **DELETE** button—it will turn green—then press the first button in the row of the stage you would like to delete.

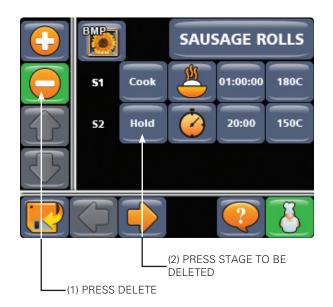

Continued on next page.

#### PROGRAMMING THE VTC-300 (CONTINUED)

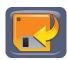

Press to **SAVE** changes and return to Programming Screen.

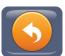

Press to return **BACK** to the main operating screen.

#### MANAGER PROGRAMMING (SYSTEM DEFAULTS)

#### Passcode = 6647

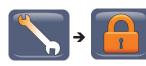

→ 6647 → OK

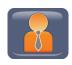

Enter Manager Programming mode and then press the MANAGER button.

#### **Manager Programming - Screen #1**

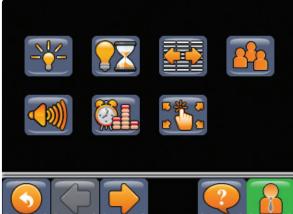

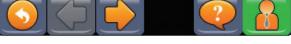

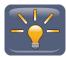

SCREEN BRIGHTNESS. Press to adjust brightness levels.

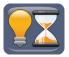

AUTO DIM. Press to set the amount of time elapsed before screen will dim and also set the dim brightness. Press the Save button to keep your changes; press the BACK button to return without saving.

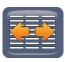

**SCROLL OPTION**. Press to toggle between scrolling full pages of images at a time, or just a single row.

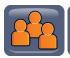

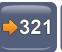

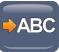

#### SORT MODE.

Press to toggle between various recipe "line up" options.

You can choose between frequently used items or alphabetical.

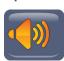

**VOLUME**. Press to choose between multiple tone levels. You will hear each tone after each button press.

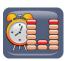

BEEP PATTERN. Press this button to hear each of 5 distinct alarm tones that will be used as a default sound for your products.

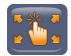

CALIBRATE SCREEN. Press this button to calibrate the touch sensitivity/area of the display screen.

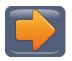

Press to **CONTINUETO NEXT** PROGRAMMING SCREEN

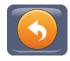

Press to go BACK to the main operating screen.

#### **Manager Programming - Screen #2**

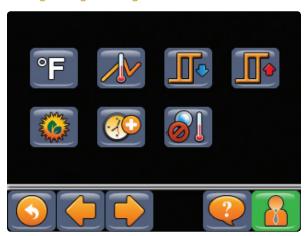

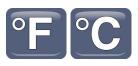

TEMPERATURE MODE. Press to toggle between Fahrenheit or Celsius.

Continued on next page.

### PROGRAMMING THE VTC-300 (CONTINUED)

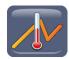

#### APPLIANCE TEMPERATURE OFFSET.

Use this feature to program in a temperature offset value for your appliance. If you know your oven heats at a lower temperature than what the probe is reporting, you can program in an offset value to compensate for it.

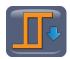

**HYSTERESIS LOW**. Press to program in the low level hysteresis, if needed, on a specific appliance.

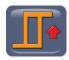

**HYSTERESIS HIGH**. Press to program in the high level hysteresis, if needed, on a specific appliance.

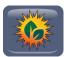

**IDLE MODE SETBACK**. Press to program in the time that must elapse if no activity or cook is detected prior to the unit going into energy saving mode. For example, if you program in a value of 10, the unit will shut down the heat on the oven after 10 minutes of no activity on the appliance.

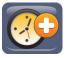

**COOK MORE DEFAULT TIME**. Press to program in the default time that you will be offered when the Cook More button is pressed at the end of a cook or any time during a Hold stage.

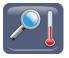

**VIEW ACTUAL TEMPERATURE**. Press to toggle on/off the ghost button that is viewable during a preheat / cook / hold mode in which you can see the actual temperature of the oven.

#### **Manager Programming - Screen #3**

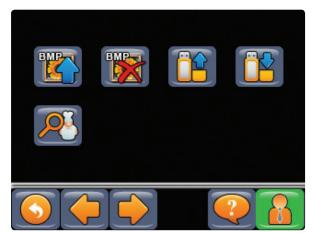

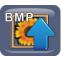

**UPLOAD IMAGES**. Insert a USB flash drive into the controller. Press this button to see a list of all available image files. Press the file name that you wish to upload and it will then be sent to the Product Library.

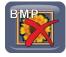

**DELETE IMAGES**. Press this button to scroll through all available images on the controller. Once you identify which image you would like to delete, press it and it will be removed.

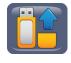

**UPLOAD SETTINGS FROM USB FLASH DRIVETO CONTROLLER**. Insert a USB flash drive into the controller. Press this button to copy complete user settings from the drive to the controller. If a USB flash drive is not inserted or recognized by the USB board, this button will be "grayed" out. If inserted and recognized, the button will be brightly colored.

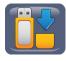

# DOWNLOAD SETTINGS FROM CONTROLLER TO USB FLASH DRIVE.

Insert a USB flash drive into the controller. Press this button to copy complete user settings from the controller to the drive. If a USB flash drive is not inserted or recognized by the USB board, this button will be "grayed" out. If inserted and recognized, the button will be brightly colored.

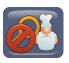

**VIEW RECIPE**. Press this button to toggle the View Recipe feature button from being viewable or not on the main operating and cook screens.

#### PROGRAMMING THE VTC-300 (CONTINUED)

#### **Manager Programming - Screen #4**

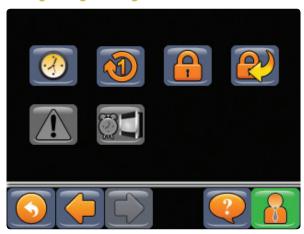

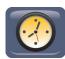

**SYSTEM TIME**. Press this button to program the current day, date and time. Press the Save button to keep your changes; press the BACK button to return without saving.

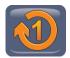

**PRODUCT COUNT**. Press this button to see how many times a specific recipe has been cooked through to completion.

Pressing a RECIPE IMAGE button will reset the count back to 0.

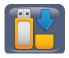

Pressing the DOWNLOAD button will download product count information to a USB flash drive, if inserted.

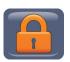

**PASSWORD CREATE**. As a manager, you can create a new password that can be used to enter Manager & Recipe programming.

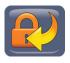

PASSWORD RESET. Press this button to delete any manager created passwords. Factory default passwords will be restored. You will hear an audible alert when this button is pressed acknowledging that passwords are being erased.

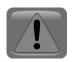

**STORE ALERTS**. This feature is not enabled on this unit. However, on future applications, it can be enabled via a software change by Kitchen Brains. Contact the factory for details.

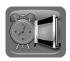

**DOOR ALARM**. Press this button to toggle between enabling and disabling the door alarm, if one is available. This feature may or may not be enabled for your application. Contact the factory for details.

#### **CREATING CUSTOM IMAGES**

#### Format Food Images for Uploading to the VTC-300

**NOTE:** Images must be saved in an 8-bit BMP format to work with the VTC-300. The following instructions apply to Adobe Photoshop CS4; however, similar programs may be used to save to an 8-bit BMP format.

#### Image size for Food Icons: 143w x 100h pixels

File names can be no longer than 8 characters.

**NOTE:** If you want a transparent background, use the color R0, G0, B32 as your background.

1. Open your image and choose settings as shown below. Then click on OK.

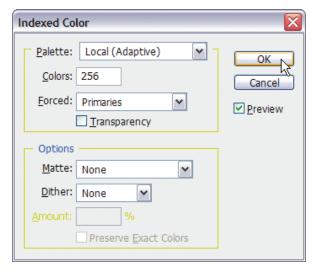

2. Choose File > Save As. Type in a file name and change the Format to BMP. Click on Save. Your BMP Options screen should look like the screen below. Click on OK.

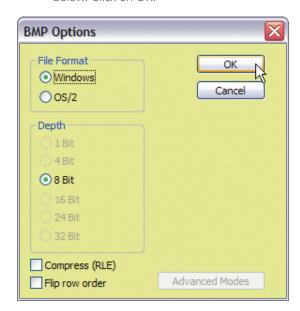

### Want to learn more about **Kitchen Brains**<sup>™</sup> products?

Visit our website to learn about additional controls for our appliance partners:

www.KitchenBrains.com

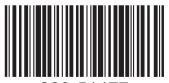

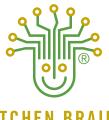

# KITCHEN BRAINS

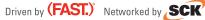

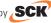

## Food Automation - Service Techniques, Inc.

905 Honeyspot Road, Stratford, CT 06615-7147 USA

Phone: +1-203-377-4414 Sales: 1-800-FASTRON Fax: +1-203-377-8187

International Callers: +1-203-378-6860

#### www.kitchenbrains.com

Toll-free technical support 24/7 from the U.S., Canada, and Caribbean: 1-800-243-9271

#### **Multi-Process Controls Family Applications**

| Air Boilers       | Bain Marie     | Beverage Dispensing    |
|-------------------|----------------|------------------------|
| Broilers          | Buffets        | Cheese Melters         |
| Coffee Dispensing | Dishwashers    | Drawer Warmers         |
| Freezers          | Fryers         | Grills/Griddles        |
| Holding Cabinets  | Ice Machines   | Jacketed Steam Kettles |
| Laundry Equipment | Marinators     | Ovens (Combi, Micro)   |
| Pasta Cookers     | Product Mixers | Proofers               |
| Refrigerators     | Rethemalizers  | Smokers                |
| Steam Tables      | Toasters       | and Others             |

What They Do: Multi-Process controls provide an integrated approach for kitchen crews to be effective in managing the most sophisticated appliances with ease. Multiple input/output functions for consistent and repeatable high food quality and safety are managed by this control family with minimal operator interface.

**Position Within Kitchen Brains™ Product Line**: Premium Performance Solutions.

#### Feature Highlights:

- Manage multiple processes / inputs & outputs
- · Highly configurable and easy to use
- Multiple configurable outputs coordinated with timing functions
- · Cook lockout ability
- SMS (Service Management System)
- · Recipe profiling and stage management
- Auto appliance diagnostics
- · Easily configurable with custom features added on demand
- Setback mode for energy conservation
- Communications link to today's automated kitchens

#### International offices are located in the United Kingdom, China and Singapore:

Europe, Middle East, Africa, South Asia 31 Saffron Court Southfields Business Park Basildon, Essex SS15 6SS FNGLAND Phone: +44 0 1268544000

Asia Pacific 1803, 18F, No 922 Hengshan Rd Shanghai 200030, CHINA Phone: +8613916 854 613

15-101, Block 290G, Bukit Batok St. 24 SINGAPORE 65629 Phone: +65 98315927

#### WARRANTY

Kitchen Brains warrants all new timers, computers, and controllers for 1 year from the date of purchase including computers, controllers, and timers. Kitchen Brains warrants all other items for a period of 90 days unless otherwise stated at the time of purchase.

#### **PATENTS**

The products manufactured by Kitchen Brains are protected under one or more of the following U.S. Patents:

5 723 846 5,331,575 5,539,671 5,711,606 5,726,424 5,875,430 6,142,666 6,339,930 6.581.391 7,015,433 7.650.833 6 401 467 7,877,291 8,060,408

Plus foreign patents and patents pending. Plus licensed patent 5,973,297